# 直播课堂安装指导及问题说明

注意:请提前了解电脑操作的相关知识,进行设备测试。凡因自己设备原因造成无法参加的, 直播中无法为其解决。

## 1. 建议使用 **360** 极速模式浏览器**(**务必最新版本**)**、谷歌浏览器和 **IE9** 及以上版本 浏览器,取消窗口拦截。

### **2.** 各浏览器注意事项

1)360 浏览器(极速模式) 使用 360 浏览器时,进入直播课堂之前,需要将浏览器切换至极速模式

点击地址栏右侧 图标

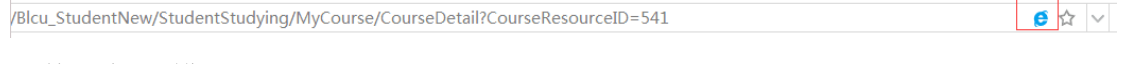

切换至极速模式

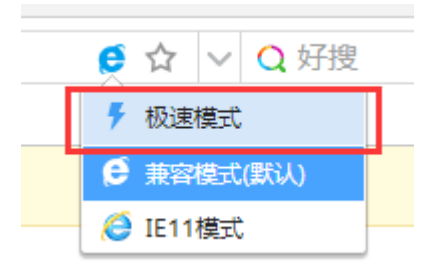

#### 注意: 如画面显示不完整,再从极速切换回兼容模式。

2)IE 浏览器(ie9 及以上版本)

使用 IE 浏览器时, 登录学生平台后, 兼容性视图设置中去掉 eblcu.cn 点击"工具->兼容性视图"

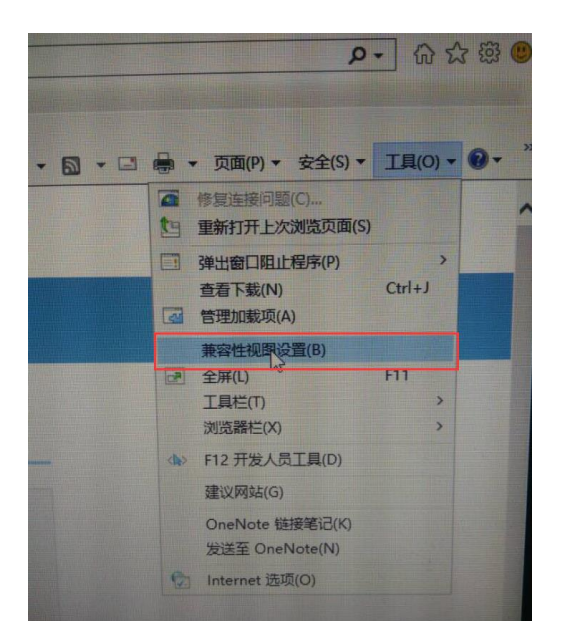

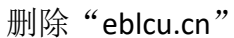

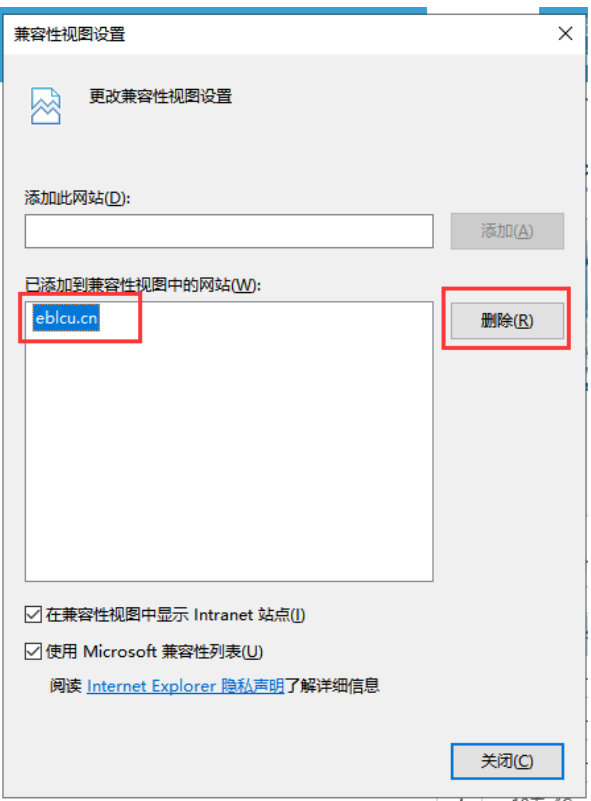

3)谷歌浏览器

使用谷歌浏览器首次进入直播课堂时,页面提示启用 flash 插件

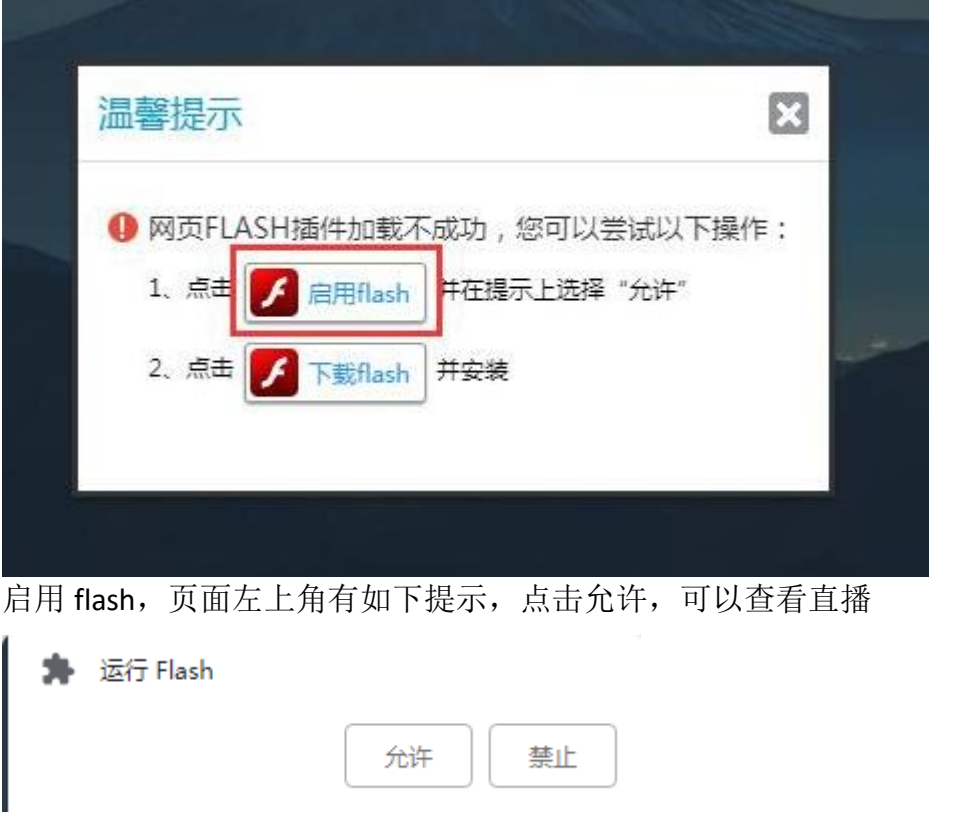

若页面没有提示启用 flash, 点击地址栏右侧拦截标志, 点击允许加载

4)使用安卓手机浏览器查看直播页面时,若未显示视频,是由于网络较慢,需 要多刷新几次或者更换网络连接。手机页面可以在文档与聊天中进行切换,需要 回答问题时请切换到"聊天"功能区。

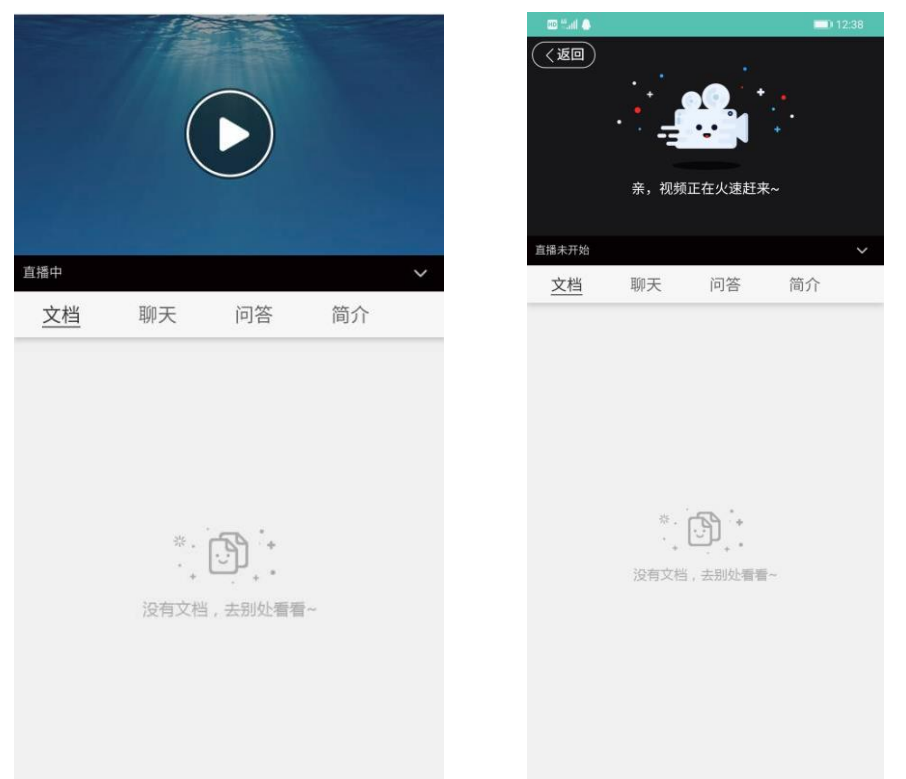

#### **3.** 观看过程中出现以下问题解决办法:

- 1) 点击"进入直播课堂"后出现空白页面。 弹出页面被拦截,点开页面上方地址栏处的拦截标志,允许页面弹出,或 取消电脑设置的拦截功能。
- 2) 页面显示不完整,只出现一小部分,此问题原因为浏览器版本过低。

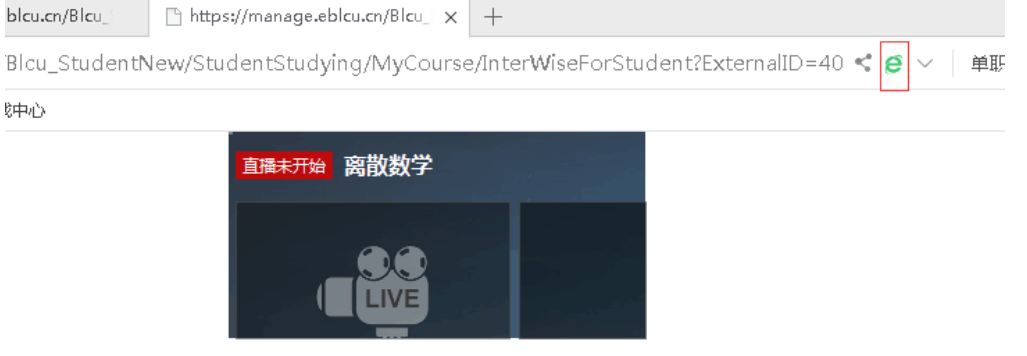

如果是 360 浏览器,点击地址栏右侧 ● 图标,将急速模式切换成兼容模 式,或兼容模式切换成极速模式,如不清楚如何切换,查看第二项各浏览 器注意事项。

3) 观看过程中出现以下页面,关闭所有网页,重新登陆平台进入直播课堂。

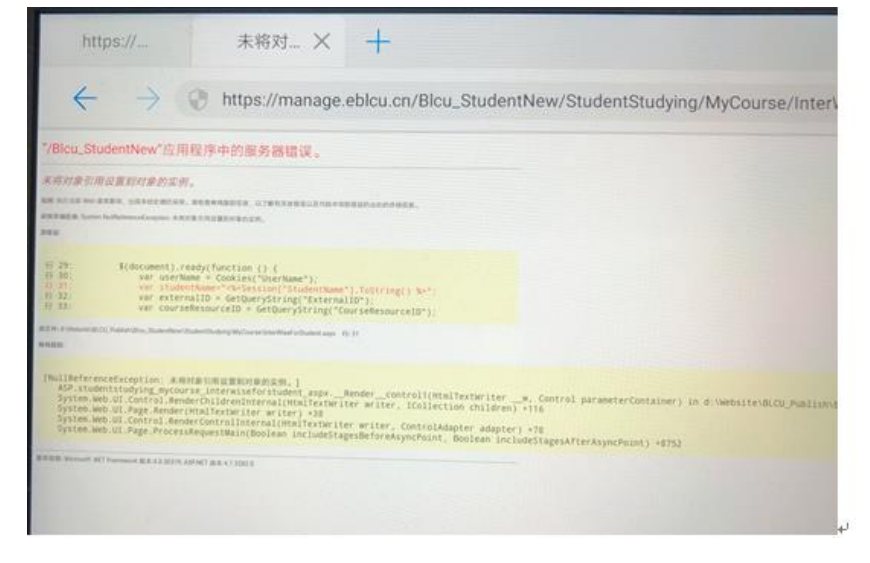